### **Инструкция по прошивке принтера в бесчиповый, способ №14 (для 99 прошивки)**

Подходит для принтеров Epson при условии использования бесчиповой прошивки с кодом 99.

Для прошивки принтера в безчиповый необходимо:

- 1. Программа INKCHIP Firmware, совместимая с Вашей моделью принтера.
- 2. Программа INKCHIP Activation, совместимая с Вашей моделью принтера.
- 3. Компьютер с операционной системой Windows и доступом в сеть интернет.
- 4. USB кабель
- 5. Ключ активации INKCHIP.

### **ШАГ 1.**

Загрузите программы INKCHIP Firmware и INKCHIP Activation для Вашей модели принтера с сайта inkchip.net. Распакуйте ZIP-архивы данных программ.

### **ШАГ 2.**

Подключите принтер к компьютеру с операционной системой Windows при помощи USB кабеля и включите принтер.

#### **ШАГ 3.**

Запустите на компьютере программу INKCHIP Firmware.

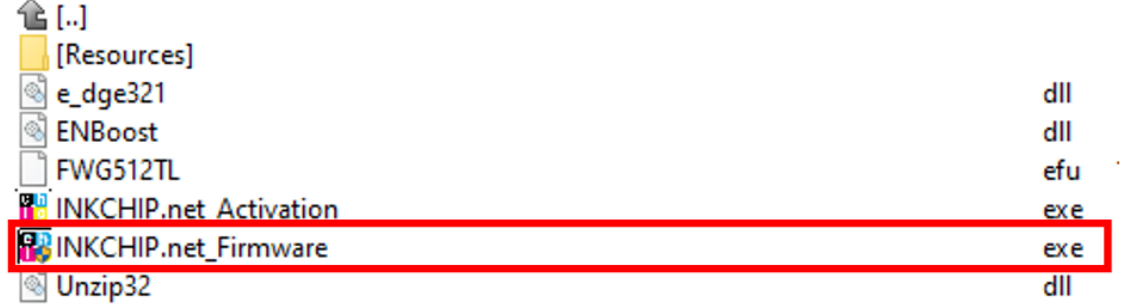

Прочитайте введение и нажмите кнопку Далее

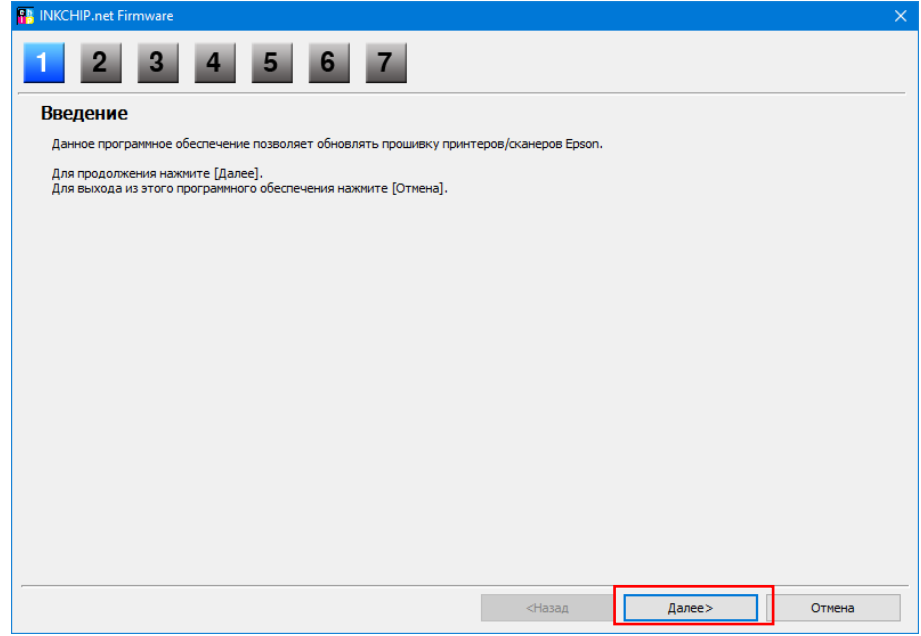

Прочитайте лицензионное соглашение, установите маркер на против «Я согласен» и нажмите кнопку далее.

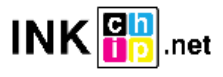

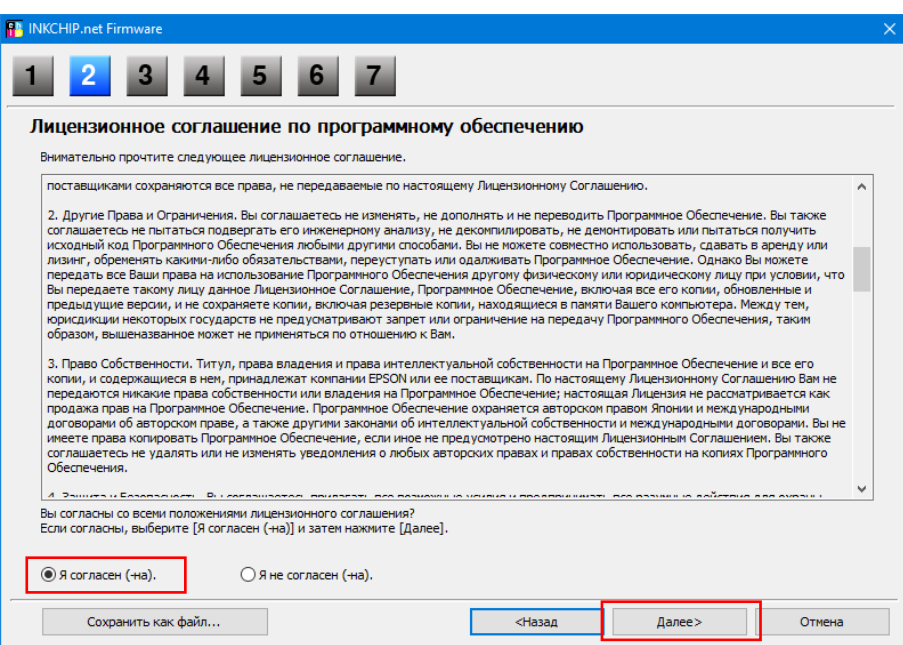

Нажмите кнопку Пуск и согласитесь с предупреждением об обновлении прошивки.

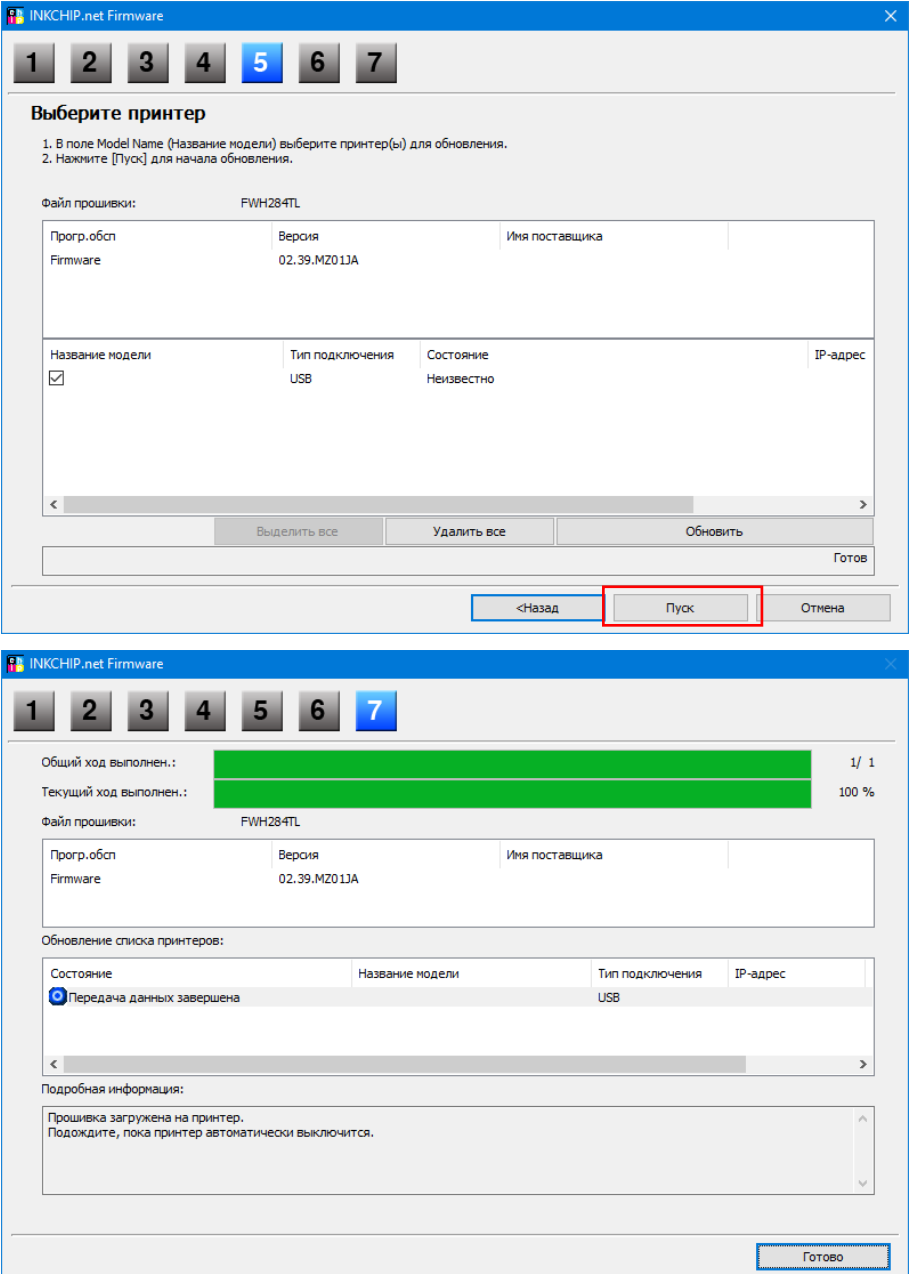

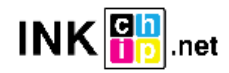

На этом этапе безчиповая прошивка будет загружена в принтер. Прогресс прошивки будет отображаться на дисплее. О завершении процесса загрузки прошивки в принтер будет свидетельствовать перезагрузка принтера.

Если прогресс прошивки завис более чем на 30 минут – отключите шнур питания и запустите принтер вручную.

## **ШАГ 4.**

Запустите программу INKCHIP Activation на компьютере.

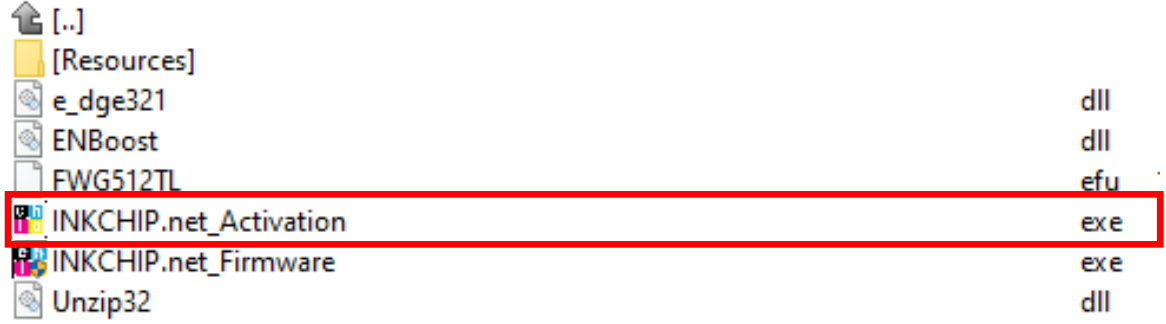

### **ШАГ 5.**

В программе INKCHIP Activation выберите Вашу модель принтера и нажмите кнопку Активировать Онлайн. В открывшееся окно введите ключ активации и нажмите ОК. Программа отправит запрос на сервер inkchip.net и активирует безчиповую прошивку.

Ключ активации можно приобрести на сайте inkchip.net. Ключ имеет ограниченный срок действия и подходит только к одному конкретному принтеру.

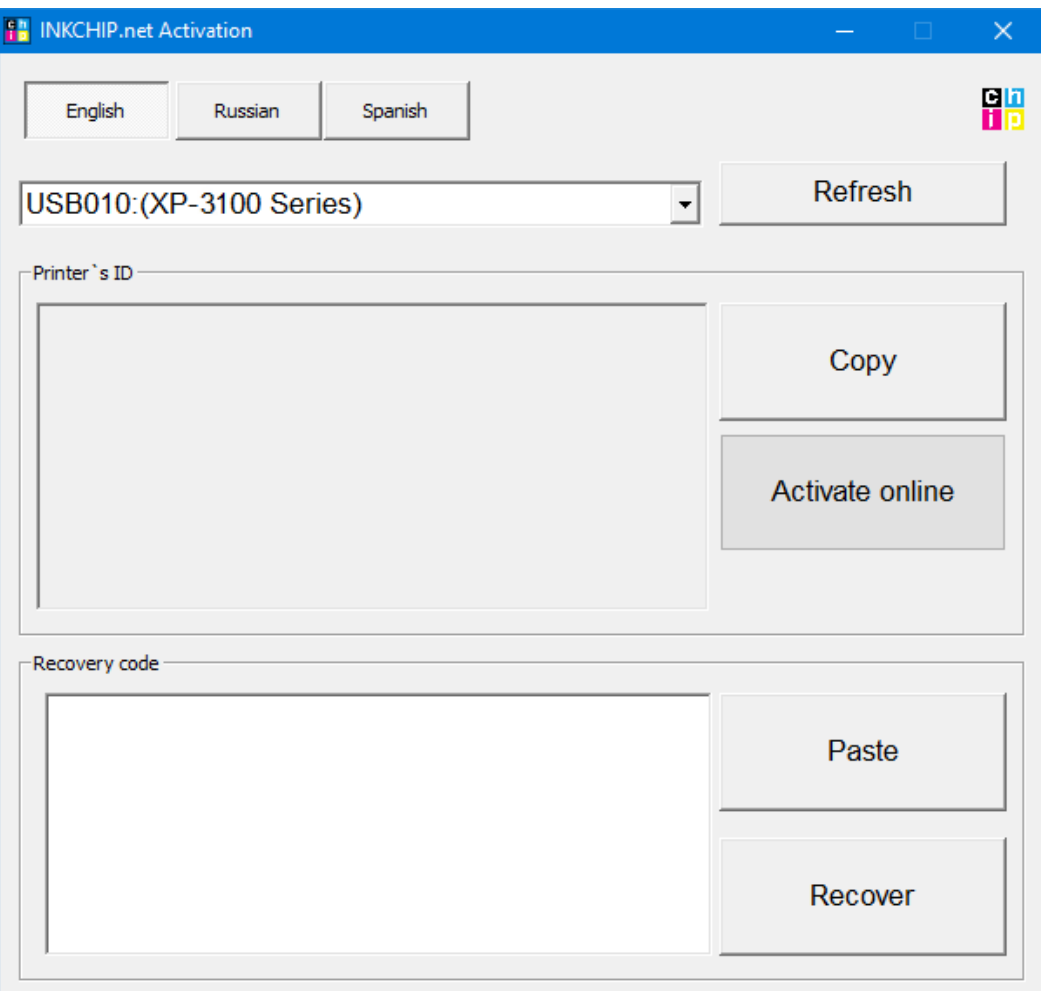

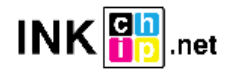

# **ШАГ 6.**

Сохраните код восстановления прошивки, который будет сгенерирован в соответствующем окне программы. Данный код понадобиться в случаи необходимости восстановить безчиповую прошивку.

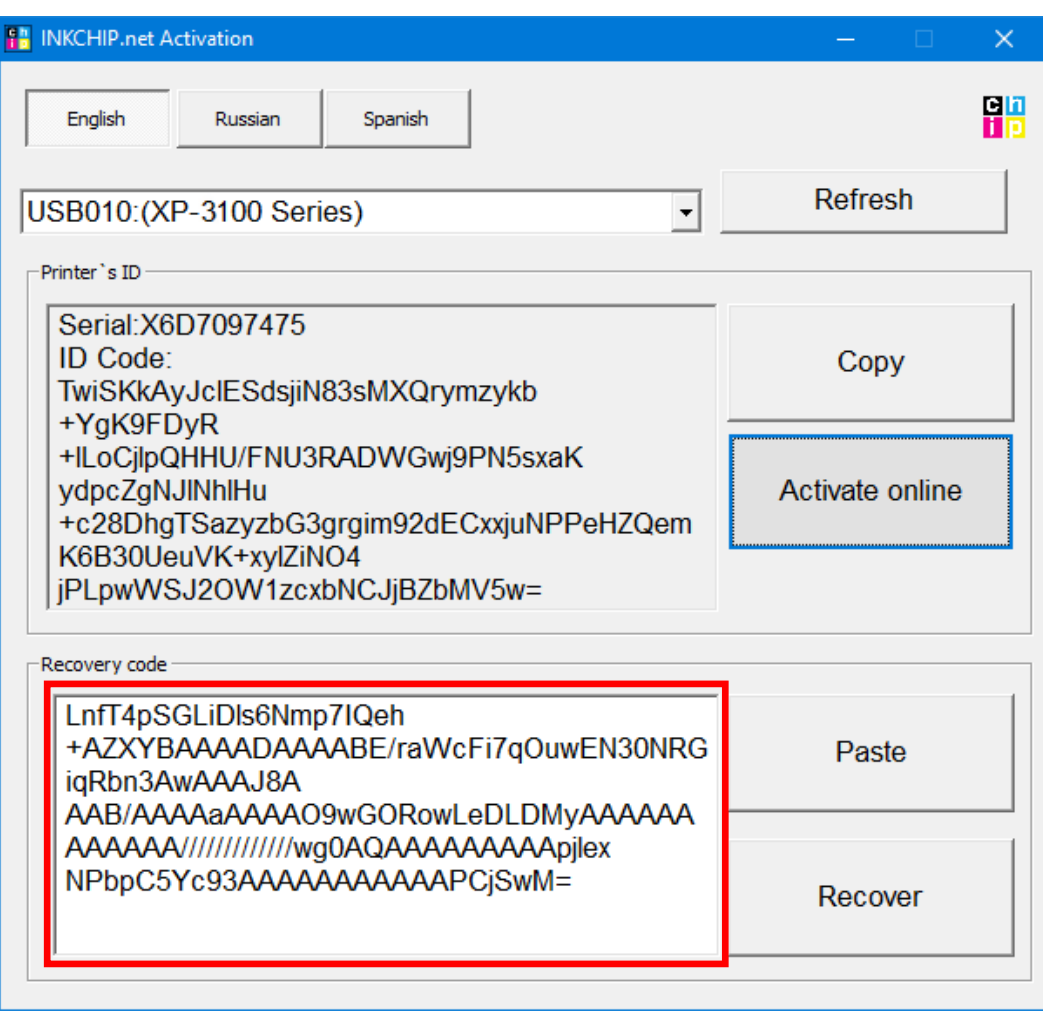

### **ШАГ 7.**

Выключите принтер при помощи кнопки выключения. Устройство прошито в безчиповую версию.

### **ШАГ 8.**

### Установите расходные материалы в принтер и включите его. Принтер будет готов к работе.

**ВАЖНО!** Не включайте принтер после активации прошивки без установленных расходных материалов – это может привести к выходу из строя печатающей головки принтера.

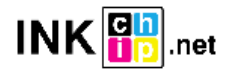

## **Восстановление бесчиповой прошивки**

Если, через некоторое время Ваш принтер начал отображать сообщение с просьбой установить чернильные картриджи – скорее всего бесчиповая прошивка обновилась до заводской и необходимо провести процедуру восстановления бесчиповой прошивки.

### **ШАГ 1.**

Выполните процедуру загрузки бесчиповой прошивки в устройство следуя шагам 1-3 данной инструкции.

### **ШАГ 2.**

В программе INKCHIP Activation выберите Вашу модель принтера, вставьте код восстановления в поле Код восстановления (Recovery Code) и нажмите кнопку Восстановить (Recover). Программа отправит запрос на сервер inkchip.net и повторно активирует безчиповую прошивку.

Код восстановления должен быть сохранен при первоначальной прошивке устройства в бесчиповое. Для конкретного устройства (идентификация проходит по серийному номеру) подходит только его код восстановления.

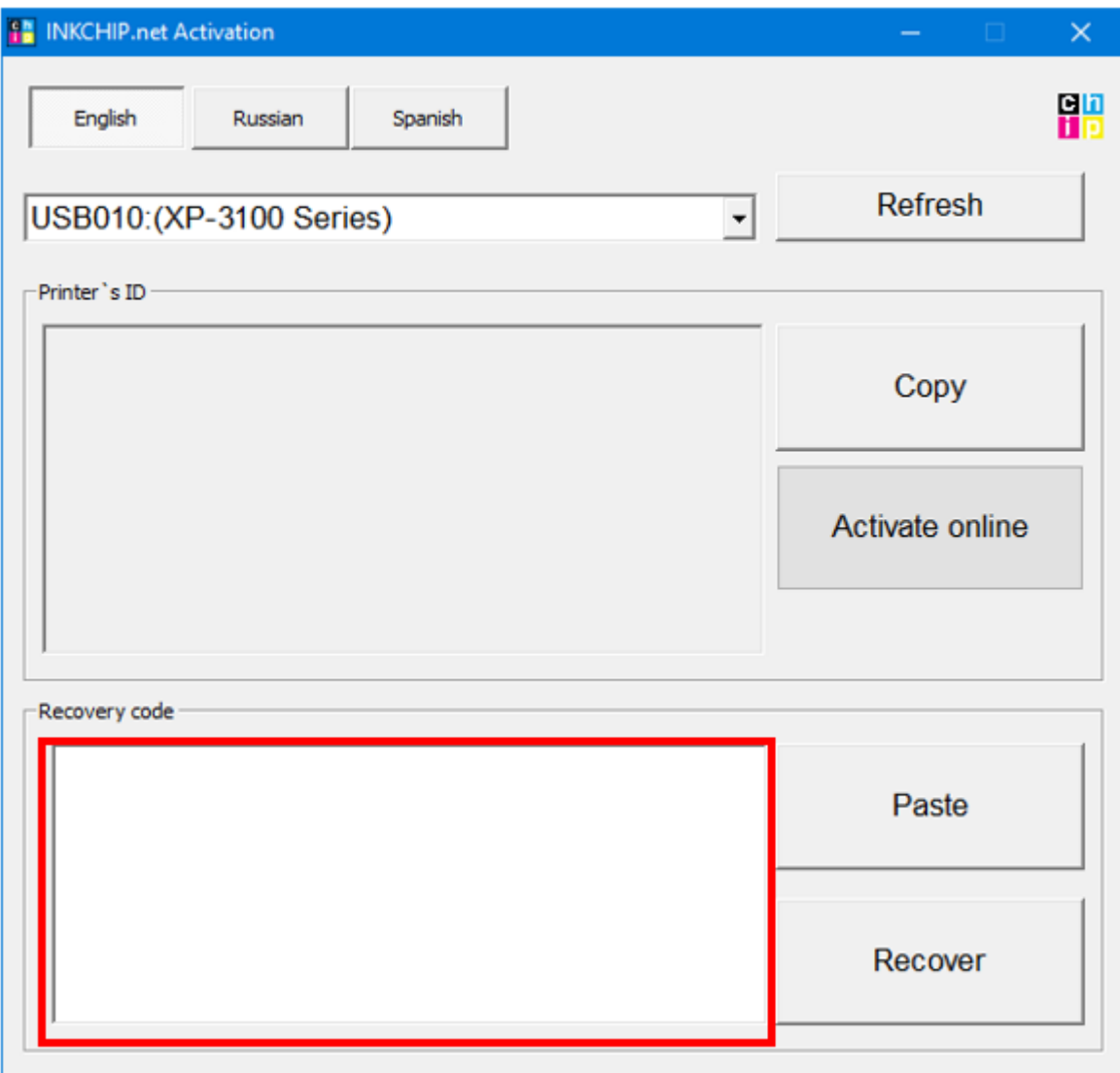

### **ШАГ 3.**

Выключите принтер при помощи кнопки выключения. Безчиповая прошивка восстановлена.

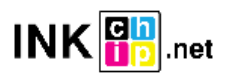